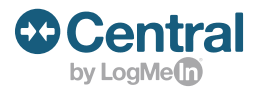

# View and report on your entire IT infrastructure.

## **What is a computer audit and inventory?**

Gain insight into what's installed on your users' or employees' computers, identify unauthorized or junk software, pinpoint unauthorized flash/external drives, confirm software versions are on the latest build and much more.

# **Types of inventory reports**

**Hardware Inventory:** Monitor the CPU, hardware history, installed memory, motherboard and more for each of your computers.

**Software Inventory:** Track the installed applications, installed operating systems, software history, system history and more for each of your computers.

**Inventory Report:** Determine the computer description, make/model, service tag, last logged-on user and many more for each of your computers.

# **Activate inventory reporting in 2 easy steps**

- **1. Enable:** On the Reports page, select the **Enable inventory reporting option**.
- **2. Save:** Click **Save Settings**. The settings are deployed to any online Windows host within one minute. For any offline host, the package is stored and deployed when the host next comes online.

## **Tip:**

For the Inventory Report, the Asset Tag entry must be manually created in the Registry. Navigate to HKEY\_LOCAL\_MACHINE > SOFTWARE > LogMeIn > V5 > Inventory and create a String Value with a **Value name** of Asset Tag and set the **Value data** to the value you want to appear in the Inventory Report.

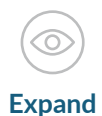

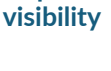

 $0.0.0$ 

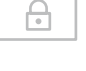

### **Boost security**

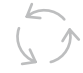

#### **Increase efficiency**

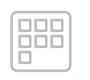

#### **Keep up to date**